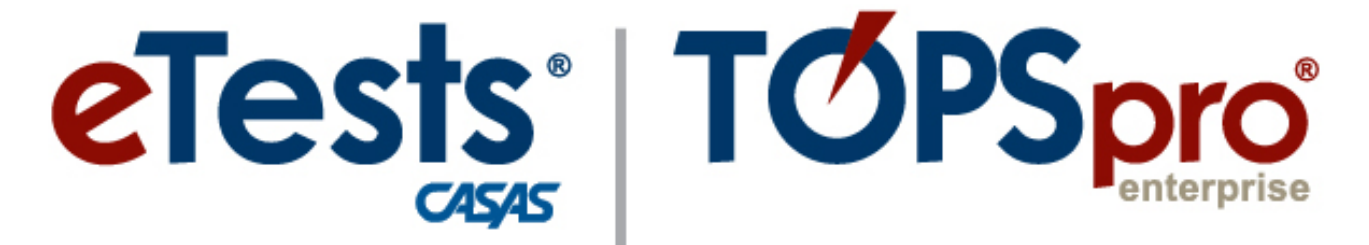

## **Online System**

## **ACTIVITY PACKET**

# **TOPSpro Enterprise** *Merge Wizard*

**CASAS Technology Support Team**

[techsupport@casas.org](mailto:techsupport@casas.org) 7:00 am – 5:00 pm (Pacific), M – F Toll Free: (800) 255-1036, option 2 (858) 292-2900, option 2

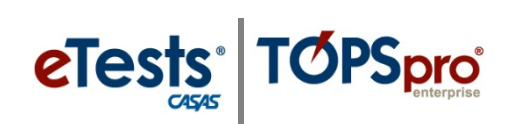

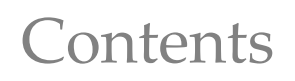

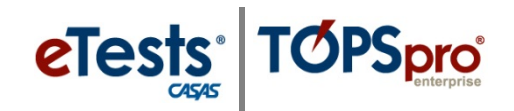

#### <span id="page-2-0"></span>**Table of Contents**

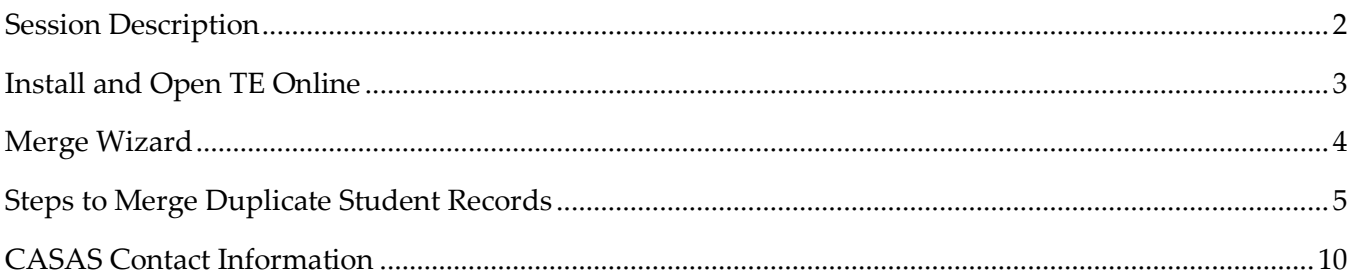

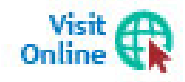

Download this **Activity Packet** from the **Summer Institute Presentations** web page at [Home](https://www.casas.org/) > [Training and Support](https://www.casas.org/training-and-support) > [National Summer Institute](https://www.casas.org/training-and-support/SI) > [Presentations](https://www.casas.org/training-and-support/SI/presentations)

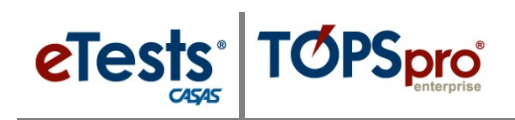

#### <span id="page-3-0"></span>**Session Description**

*TOPSpro Enterprise (TE) Online is a relational database that contains a collection of interrelated records, which stores information and relates records by a common element. In TE Online, that element is the student identification field. That field contains the student identification code unique to each learner that links all records related to the learner. Unique student identification codes are critical to successful tracking; therefore, it is never desirable to have two different records of the same student. In this session, you will learn how to bring together duplicate records of the same student using the Merge Wizard.*

- *Merging records*
- *Entities to merge*
- *Data conflicts*
- *Merging options*

*This session is appropriate for those involved with managing data for their TOPSpro Enterprise Online account.*

eTests<sup>·</sup> TOPSpro

#### <span id="page-4-0"></span>**Install and Open TE Online**

#### *From Windows machines,*

To access TOPSpro Enterprise Online (TE) for the first time, launch the web browser and enter the URL for the CASAS Online System your program uses.**\***

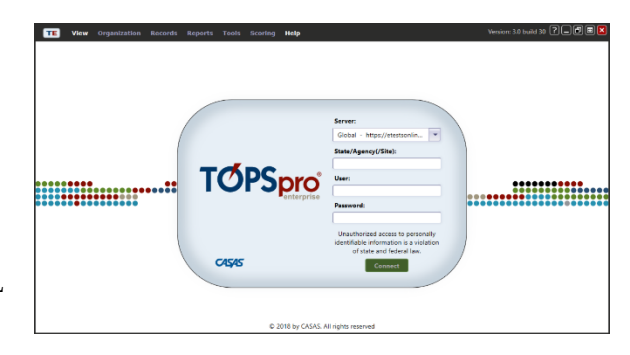

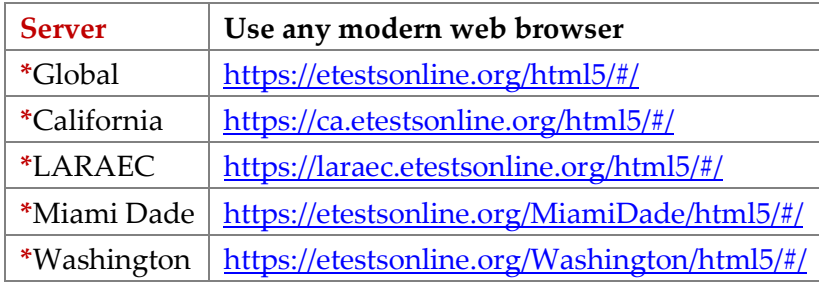

◆ For Training, go to **Rolling Hills Simulation** – <https://etestsonline.org/rollinghills/html5#/>

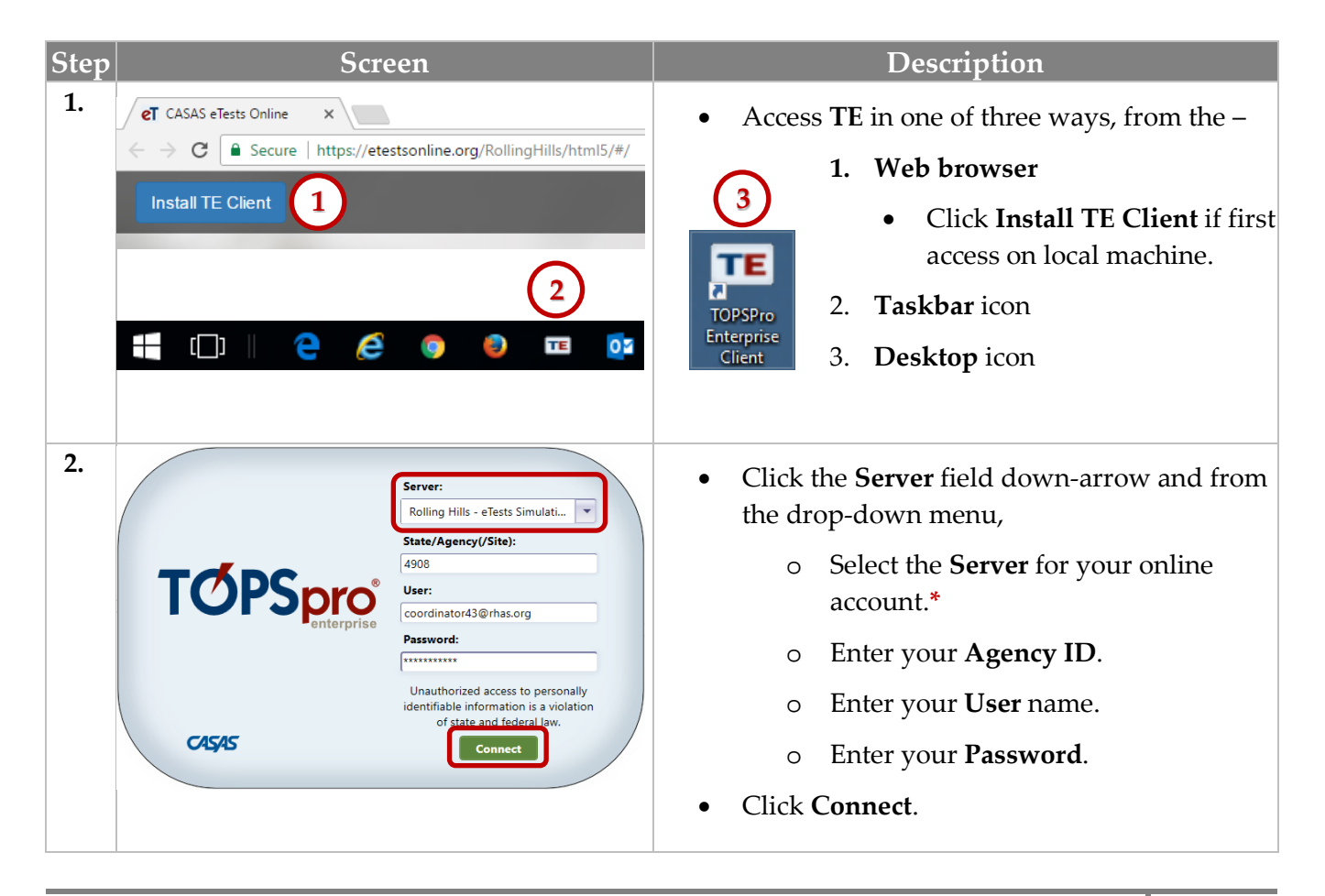

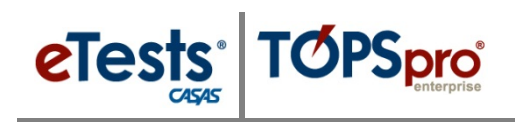

#### <span id="page-5-0"></span>**Merge Wizard**

The Merge Wizard is a function that brings together duplicate records of the same student at the same site. The merge process will combine the duplicate records into a single merged record. The wizard identifies any conflicting data fields between the duplicate records, which must be resolved before the merging process takes place. After records are merged, the operation cannot be undone.

#### *Same Student with the Same ID at Different Sites*

Records of the same student with the same unique ID at different sites are not duplicate records. TE tracks and records student activity per site. When reports are generated, all activity for the student across sites is combined into a single aggregated record.

#### *Same Student with Different IDs at Different Sites*

In some cases, there may be a different ID for the same student at different sites. If that happens, correct the ID at the site where it is incorrect to match with the ID at the site where it is correct.

#### *Same Student with Different IDs in Different Program Years at the Same Site*

When attempting to correct an ID, you may be met with an error that states

*"A record with the same information in the key fields already exists, and duplicates are not allowed for this object type. Student ID."*

What this means is that another demographics record exists for the same student at the same site but in a prior program year. These are duplicates and you will need to merge the two records to make a correction to the ID in the current program year.

#### *Same Student with More Than Two Different IDs at the Same Site*

Only two duplicate records of the same student at the same site may be merged at one time. If more than two records are duplicated at the same site, such as three duplicates:

- 1. First merge two of the three duplicate records so that you have one merged record.
- 2. Second merge the third duplicate record with the newly merged record.

#### <span id="page-6-0"></span>**Steps to Merge Duplicate Student Records**

The process for merging is the same as described in the following steps. These steps will take you through the merging process using examples for training purposes.

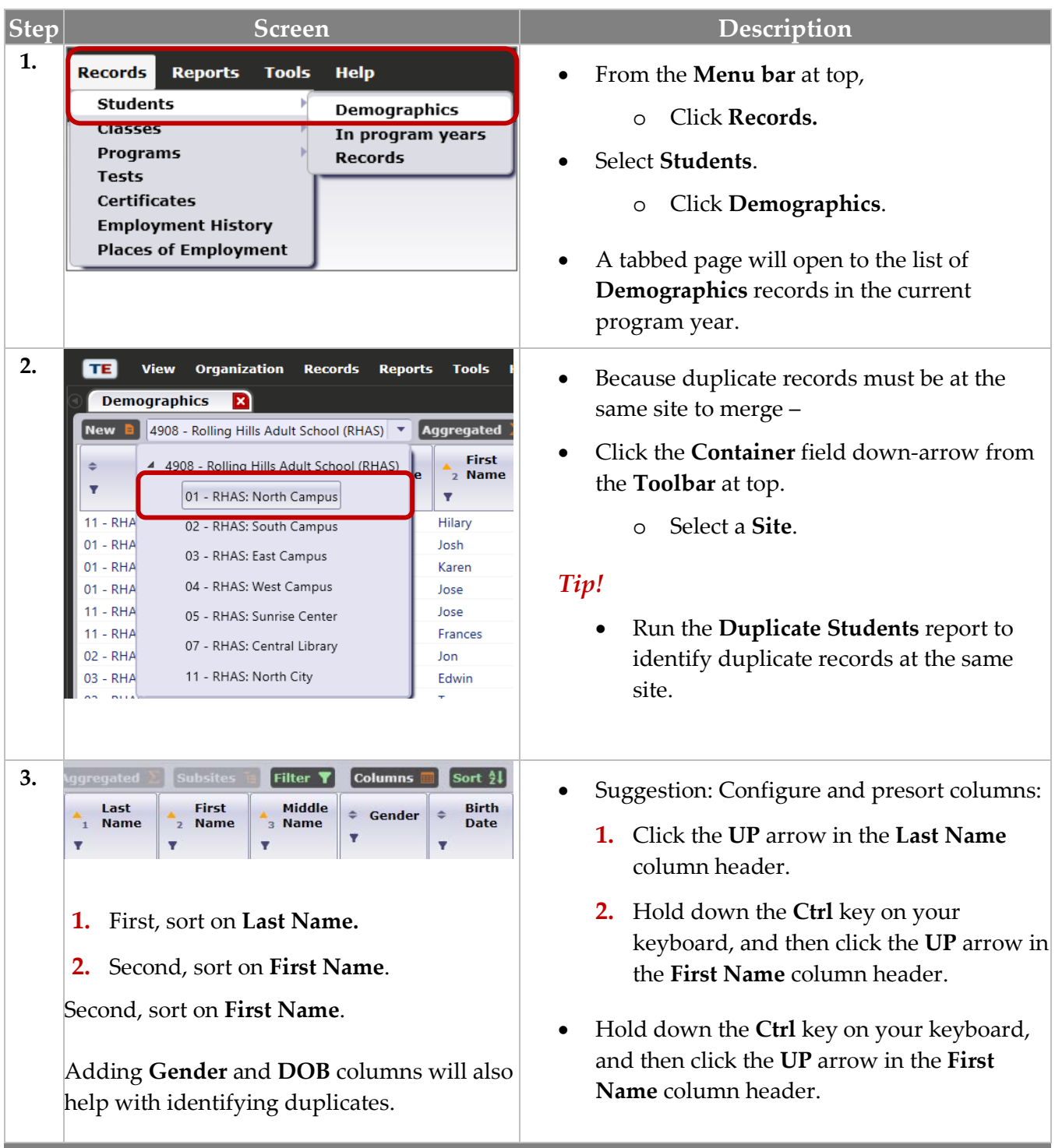

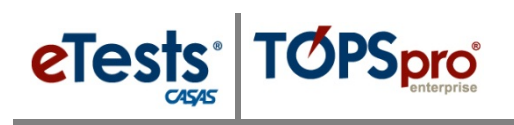

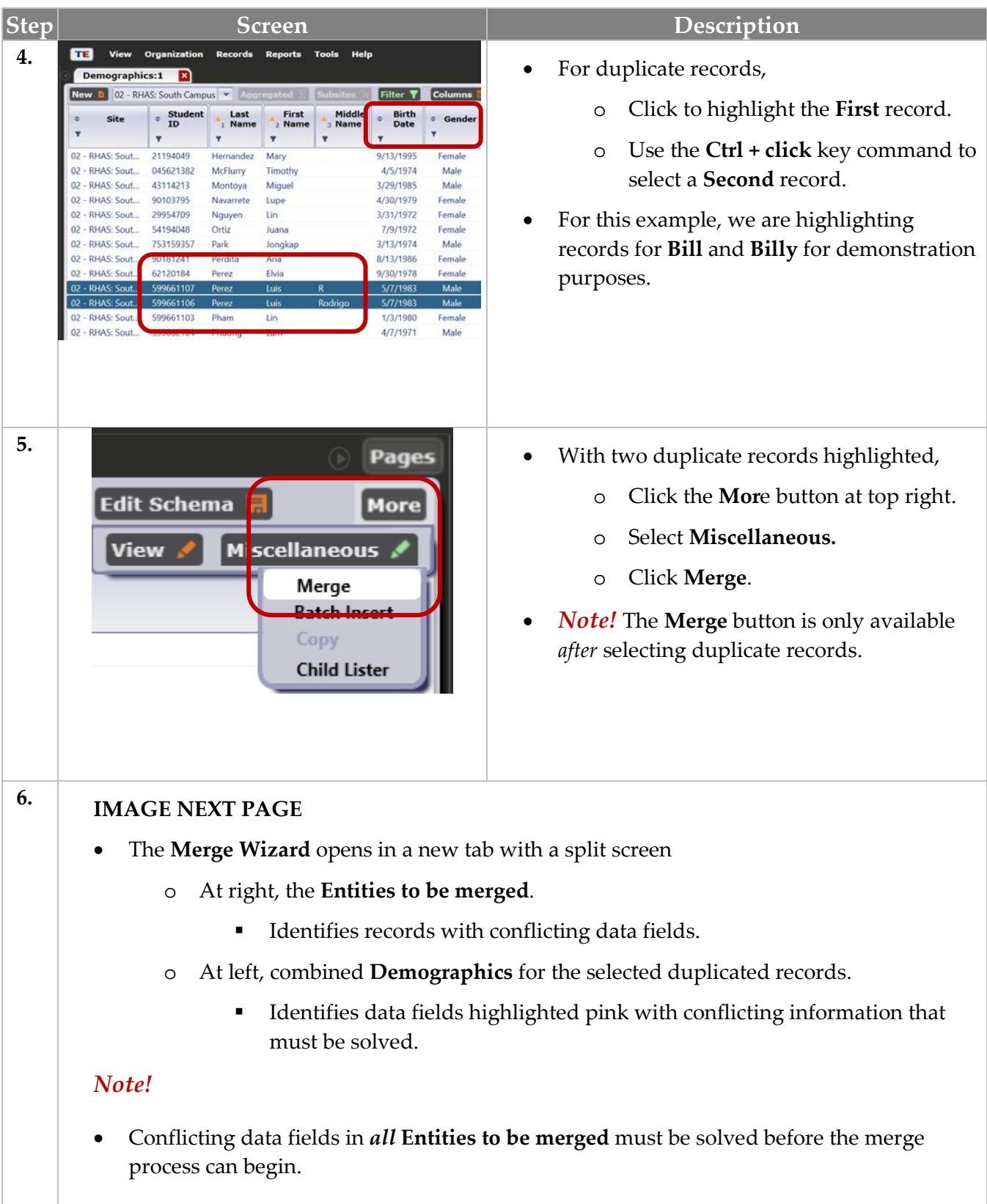

### Merge Wizard

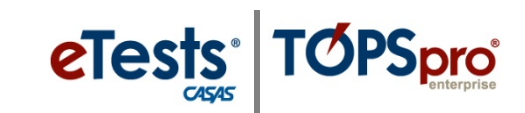

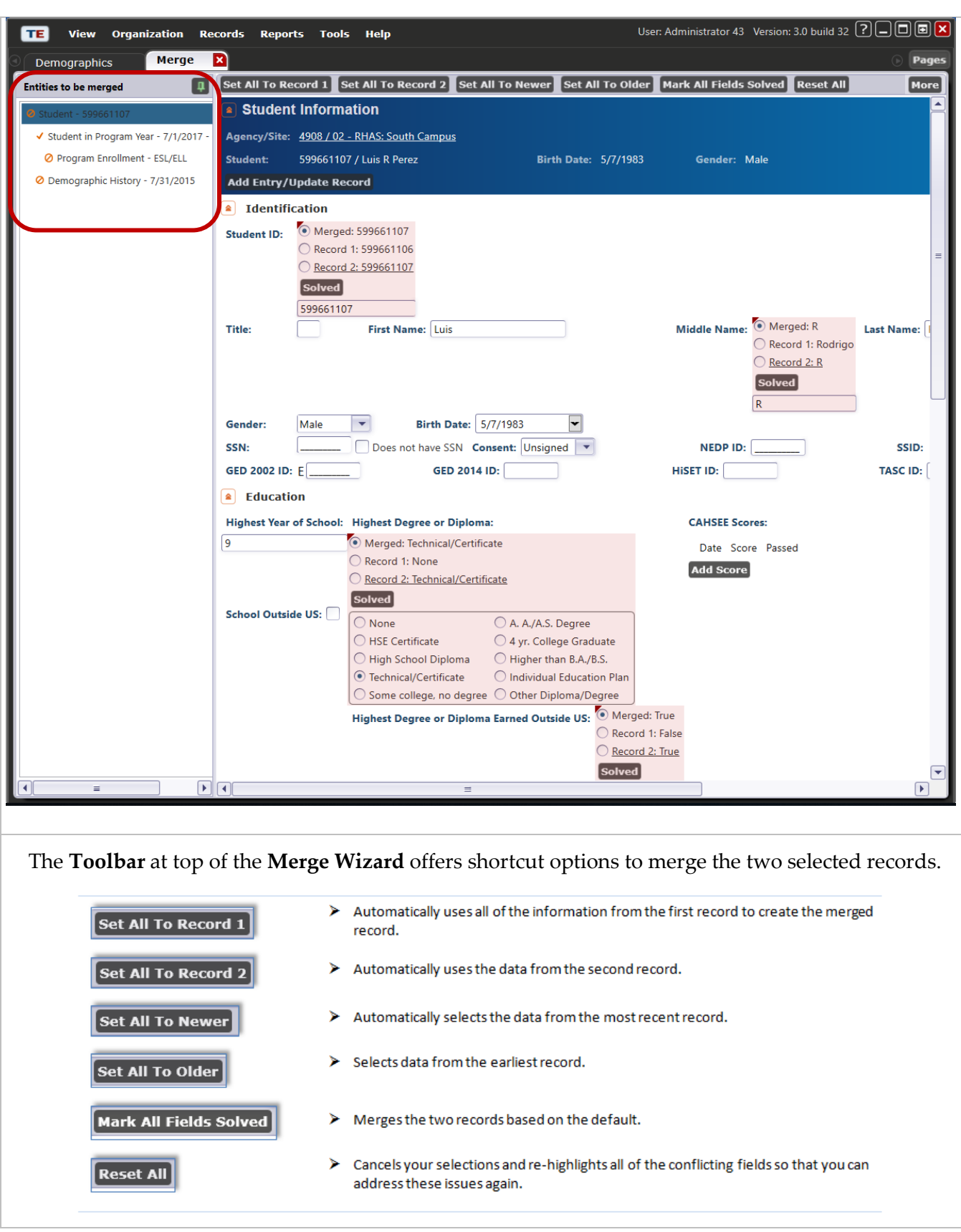

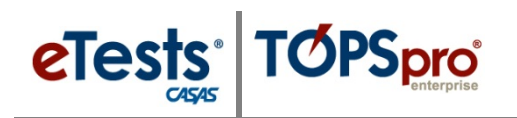

### Merge Wizard

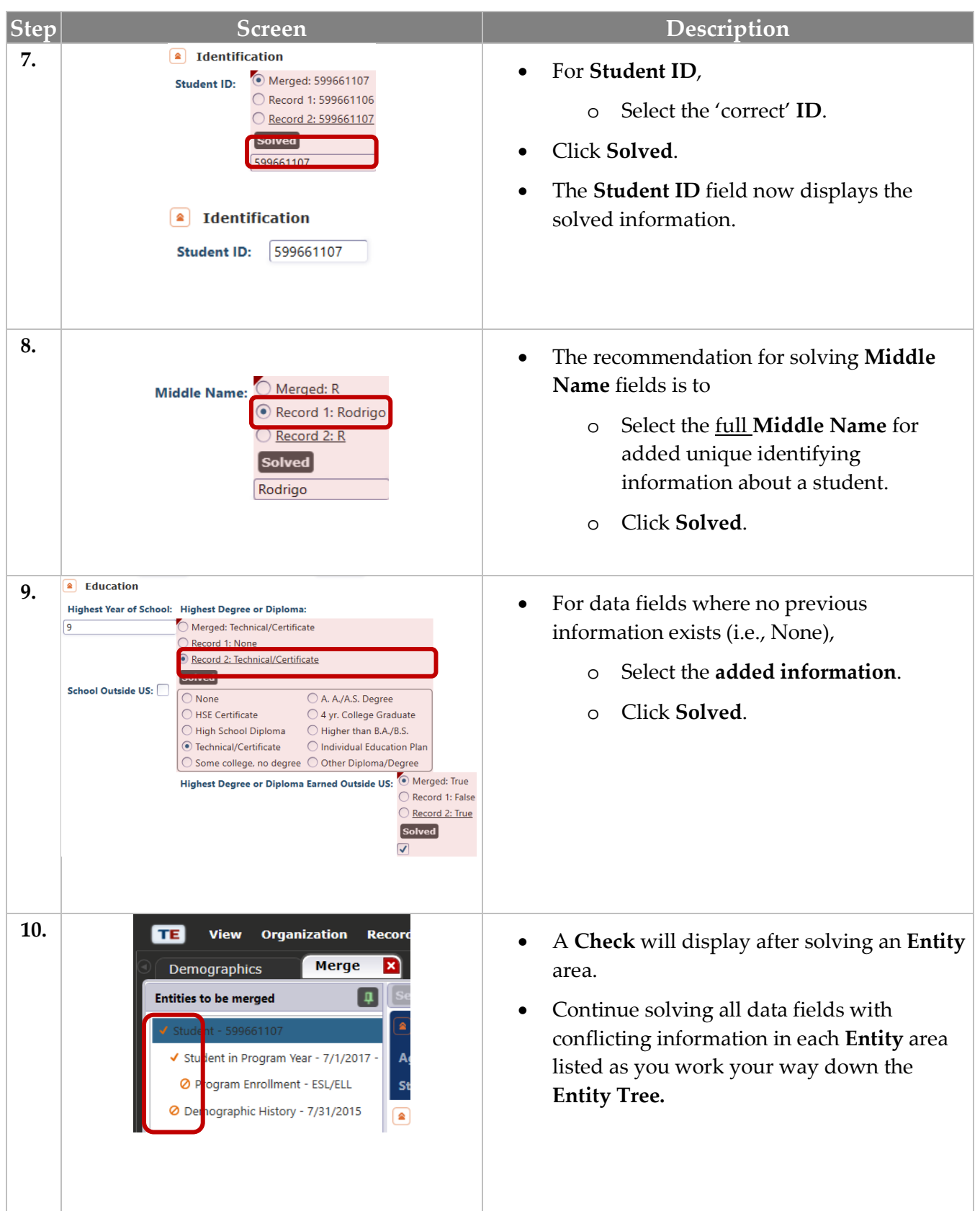

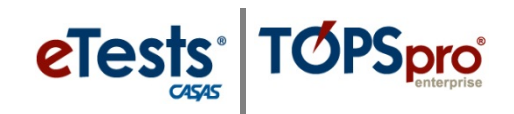

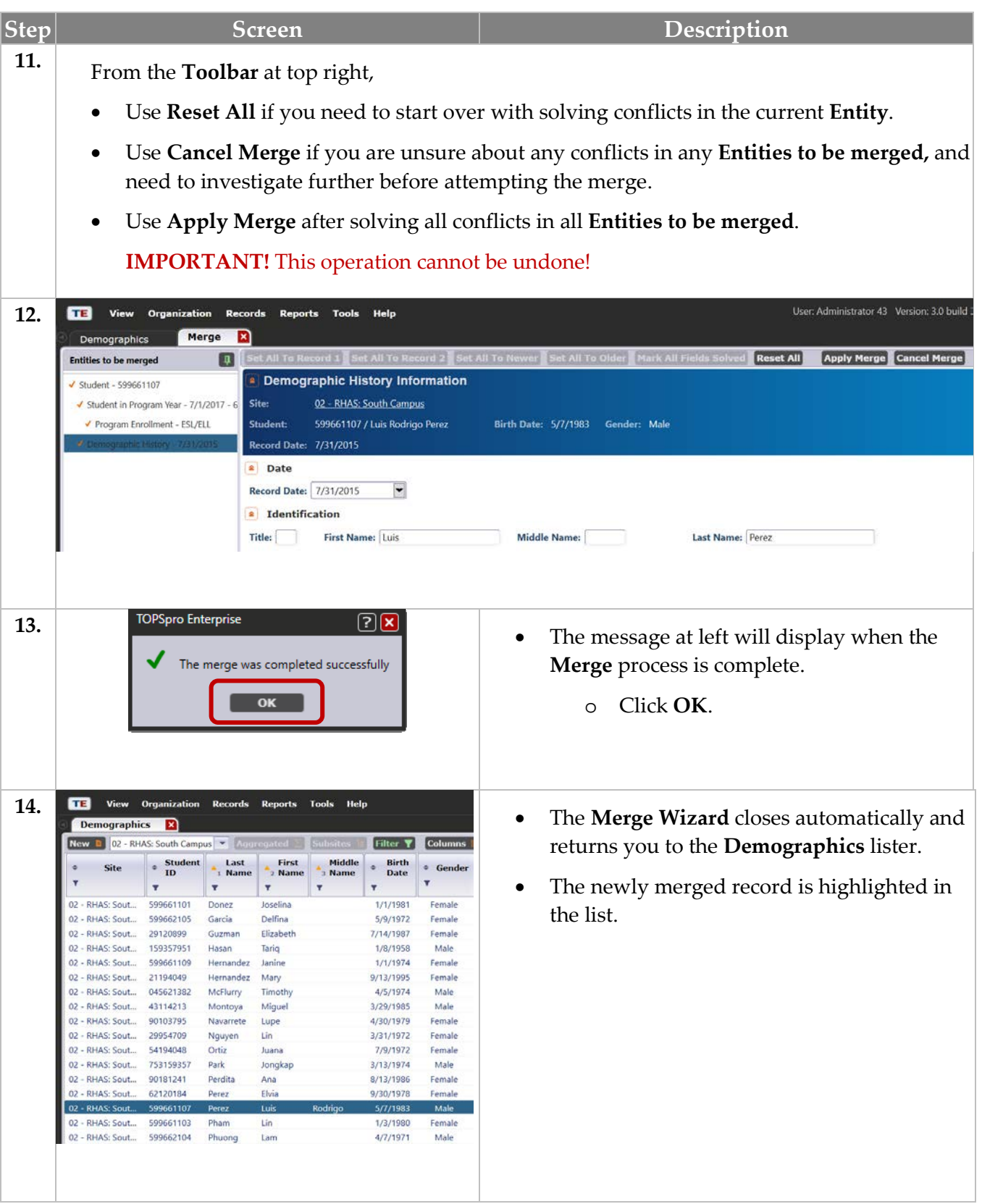

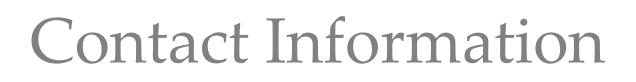

#### <span id="page-11-0"></span>**CASAS Contact Information**

eTests<sup>®</sup>

**TOPSpro** 

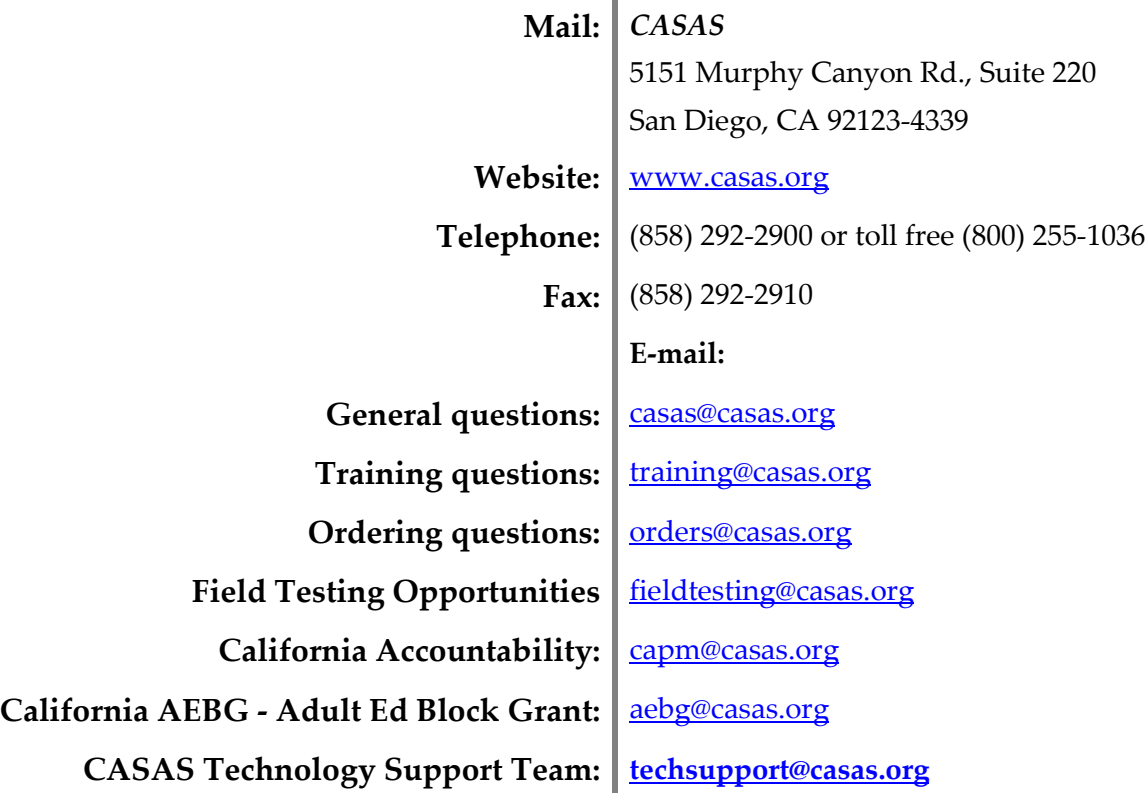

#### **Training Support**

Help documentation is available at **CASAS Home** > [Training and Support](https://www.casas.org/training-and-support) >

- [eTests Online Help](https://www.casas.org/training-and-support/et-help-documentation)
- [TOPSpro Enterprise Help](https://www.casas.org/training-and-support/te-help-documentation)

Enroll in a complimentary workshop at: [CASAS Training Registration.](http://www2.casas.org/online_registration/)

#### **Technical Support**

The *CASAS* **Technology Support Team** is available to provide technical assistance for successful online implementation and uninterrupted test delivery.

- $\bullet$  7:00 am  $-5:00$  pm (Pacific Time)
- Monday Friday
- [techsupport@casas.org](mailto:techsupport@casas.org)
- (858) 292-2900 or toll free (800) 255-1036, option 2

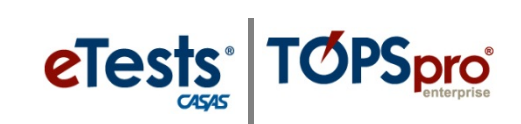

*Thank you for attending!*

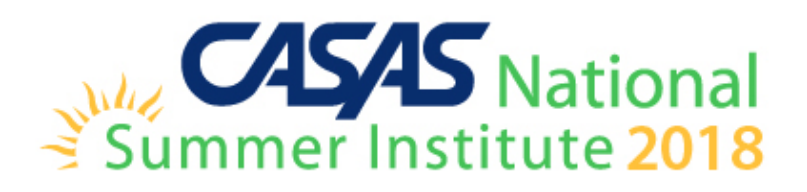